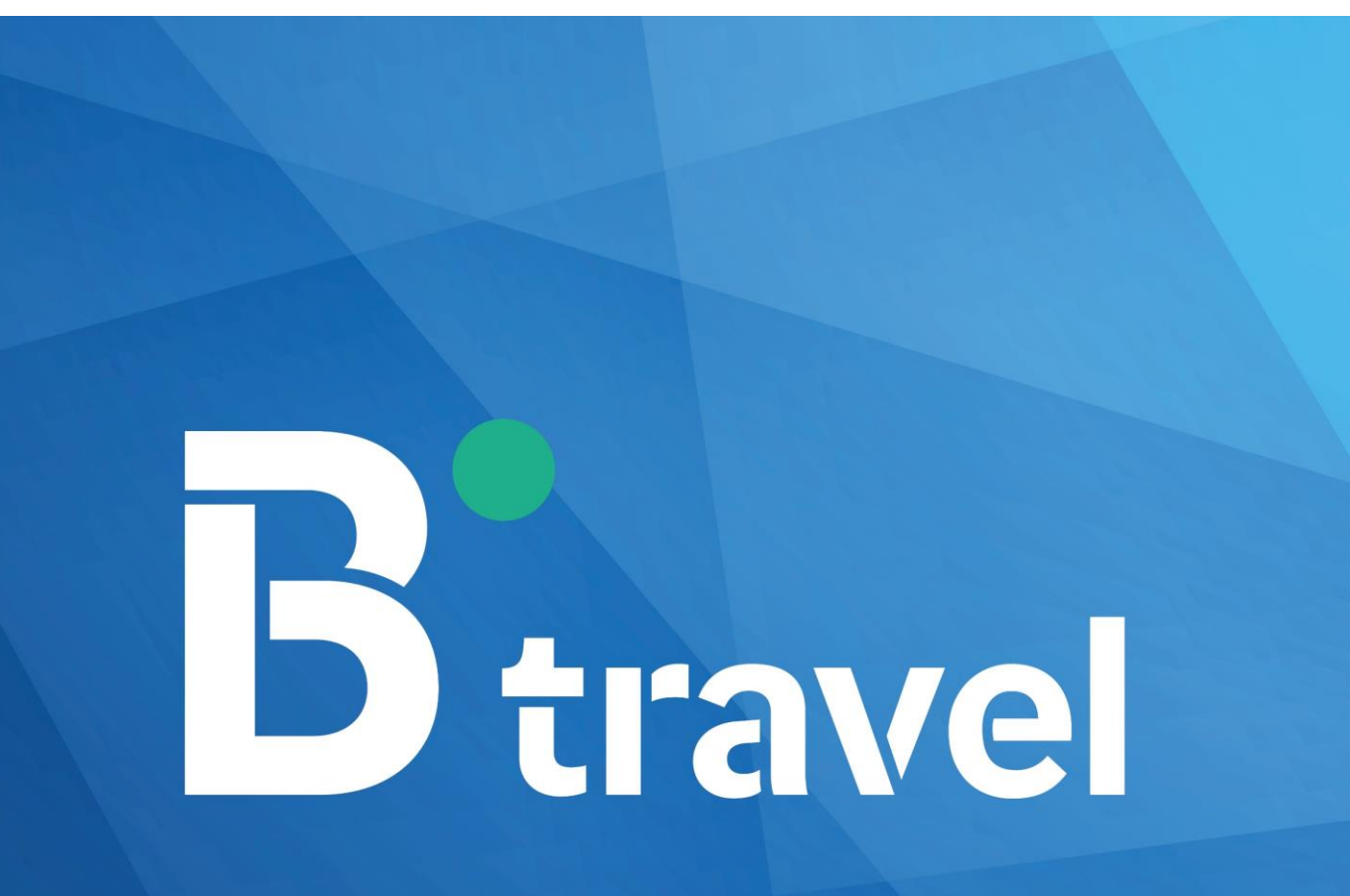

grupos

MANUAL DE USO PARA CLIENTES GESTOR DE GRUPOS ONLINE

# D travel

## grupos

### INDICE

- 0. Nota Importante
- 1. ¿Qué necesito para acceder a la plataforma?
- 2. Registro de clientes
- 3. Validación de la cuenta
- 4. Inicio de sesión
- 5. Registro de Viajero
- 6. Área personal
- 7. Pagos
- 8. Contrato de viaje

### **NOTA IMPORTANTE:**

- A) Se recomienda realizar el proceso de inscripción y pagos desde un ordenador, ya que los dispositivos móviles no actualizados suelen dar problemas de conectividad.
- B) Existen 2 formularios en esta aplicación: Formulario de clientes y Formulario de viajeros

Para **Viajes Escolares**: El padre, madre o tutor legal deberá rellenar el 1er formulario con sus datos, y el segundo formulario será para el niño/a que viaje.

Para **Viajes de Asociaciones y otros colectivos**: Una persona de la unidad familiar rellenará el 1er formulario y añadirá en el 2do formulario y sucesivos al resto de miembros de la unidad familiar que viajen

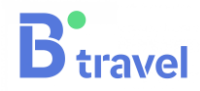

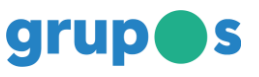

### 1. ¿ Qué necesito para acceder a la plataforma?

El personal de B travel debe hacerte llegar la dirección de la web de tu zona (URL) y el código de acceso para tu grupo

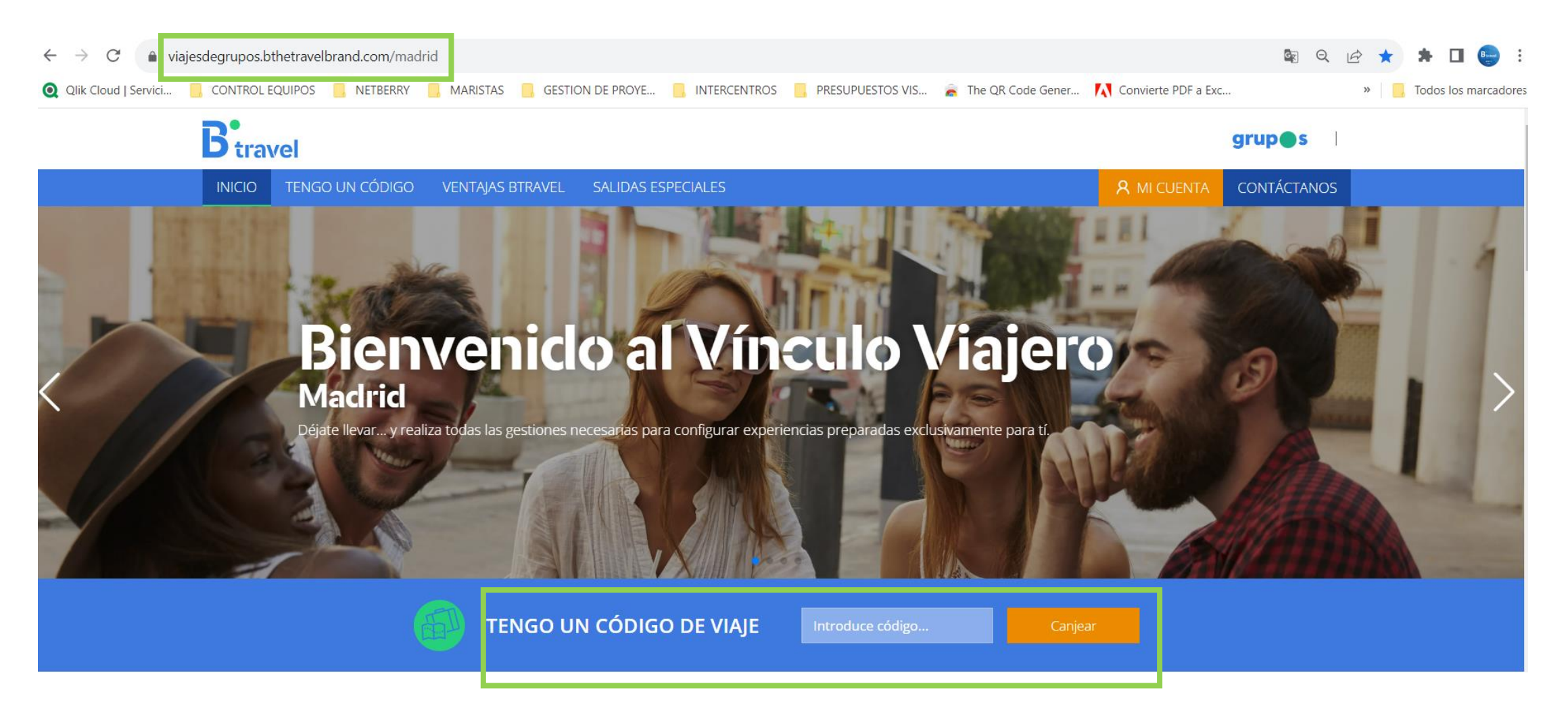

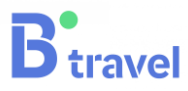

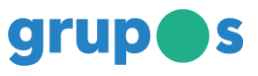

### 1. ¿ Qué necesito para acceder a la plataforma?

Una vez introducido el código de acceso, se mostrarán los datos de tu grupo. Pulsa "CONTRATAR" para pasar al registro de clientes.

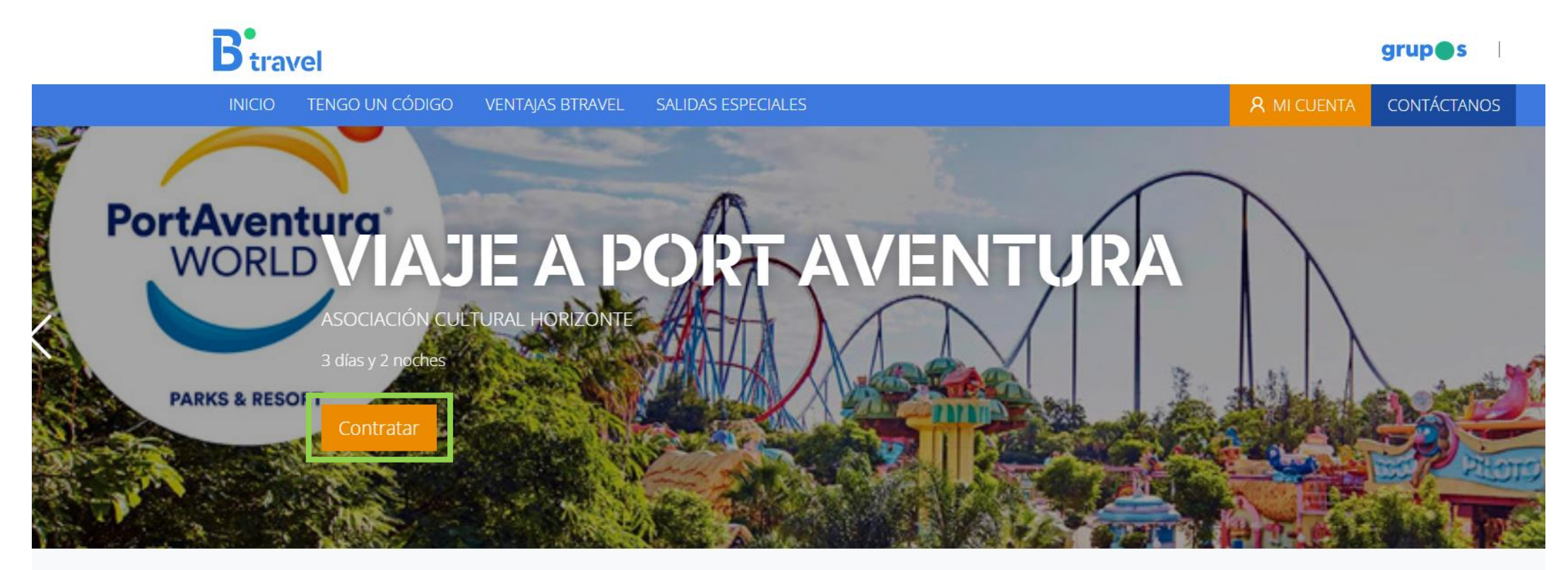

### Información del viaje

Día de salida 13 de septiembre Día de vuelta

15 de septiembre

Noches de alojamiento

2 Noches

Fecha limite reserva

11 de septiembre

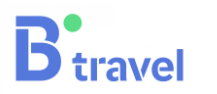

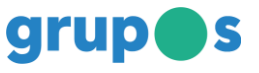

### 2. Registro de clientes

### Si aún no tienes cuenta en nuestra plataforma, pulsa "REGÍSTRATE"

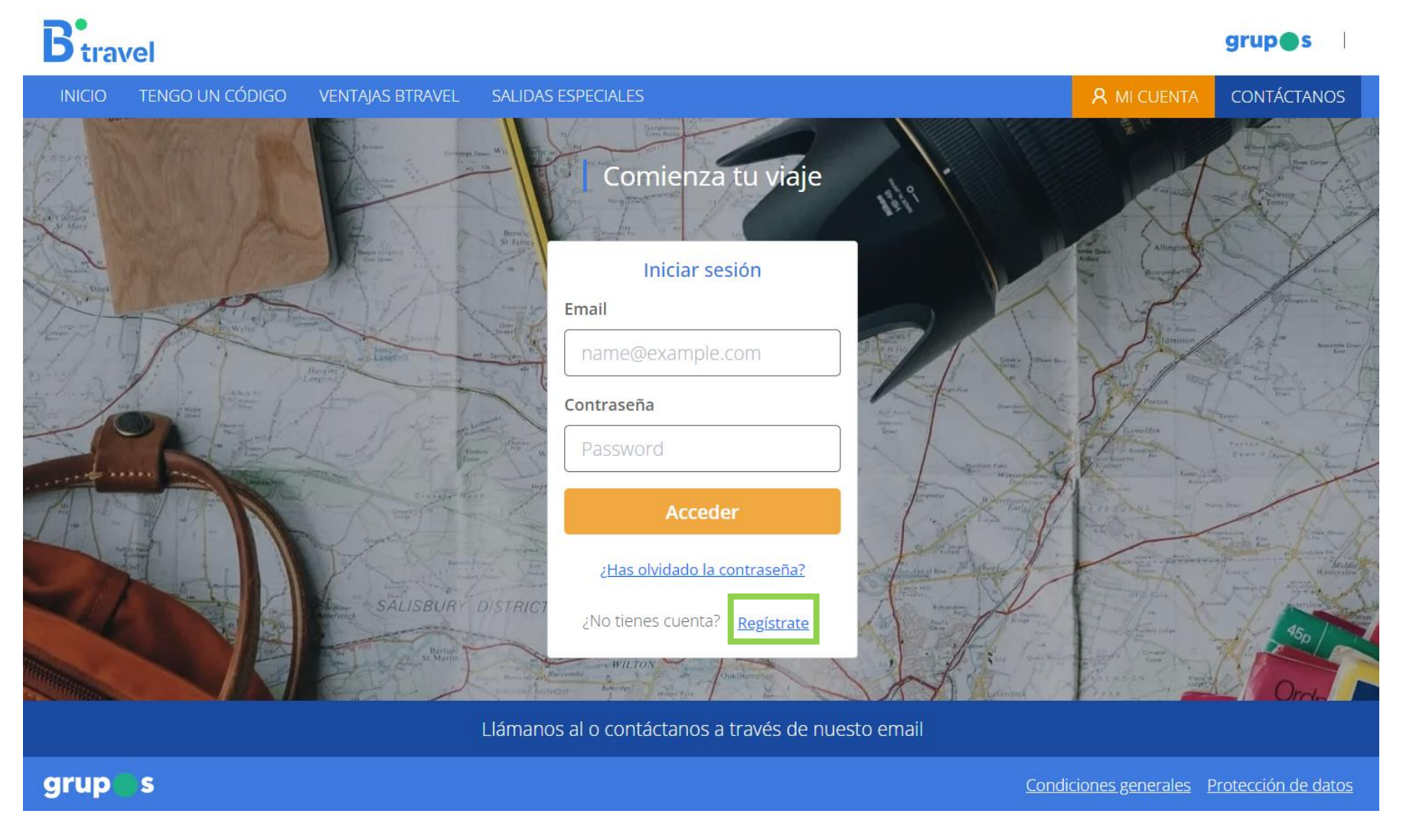

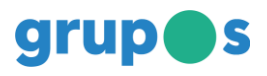

### 2. Registro de clientes

### Este es nuestro FORMULARIO DE CLIENTES.

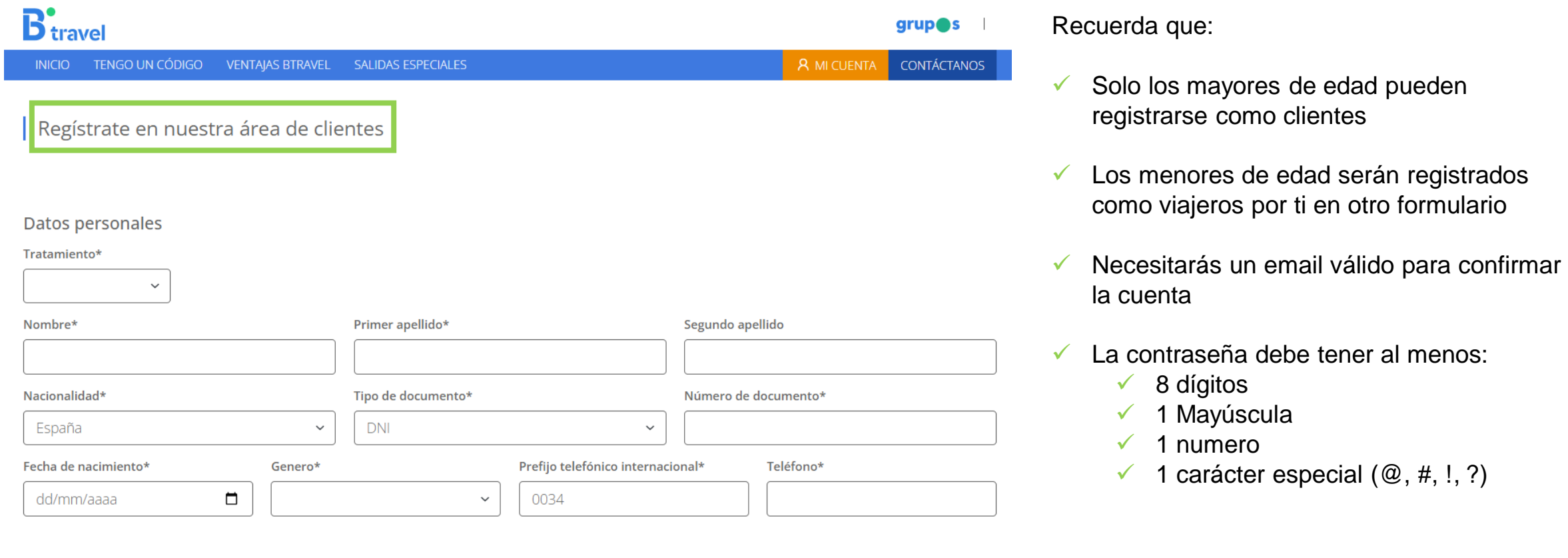

### Datos de contacto

Email\*

 $B<sub>travel</sub>$ 

Confirma el email\*

grupos

### 3. Validación de la cuenta

Una vez realizado el registro, debes consultar tu email para validar la cuenta. Comprueba en esta pantalla que tu email ha sido escrito correctamente. Si no es así, contacta con tu oficina.

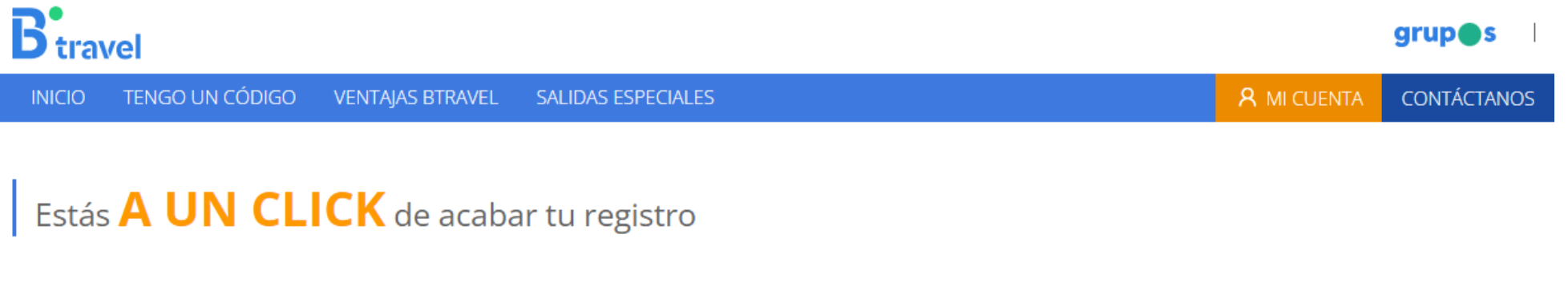

Estas registrandote con el correo electronico Hative1964@jourrapide.com. Realiza los siguientes pasos para terminar el registro:

1. Abre tu bandeja de correo electrónico

2. Te hemos enviado un email para confirmar tu cuenta. ¡Pincha el enlace!

3. Si no lo ves, busca en la carpeta de SPAM. Si pasado un tiempo no lo recibes, contacta con nosotros.

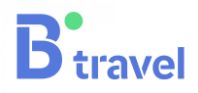

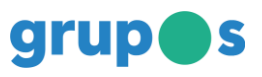

### 3. Validación de la cuenta

Este es el email que recibirás para validar tu cuenta. Pulsa el botón azul para volver a la pagina de inicio.

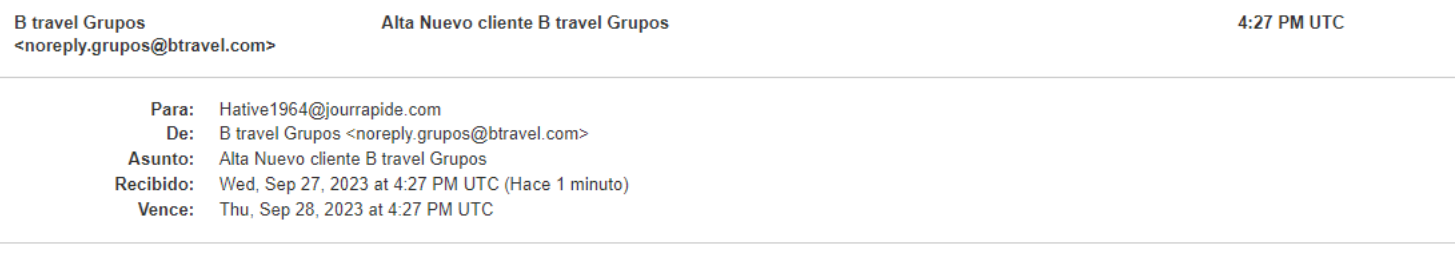

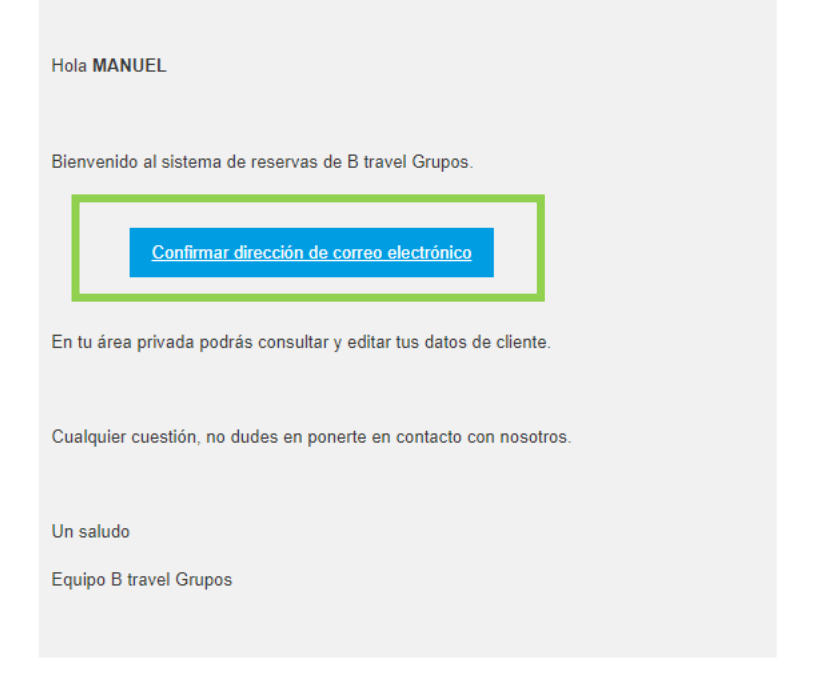

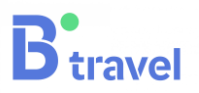

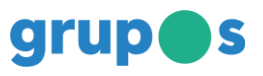

### 4. Inicio de sesión

Para iniciar sesión, introduce el email y la contraseña indicados en el formulario

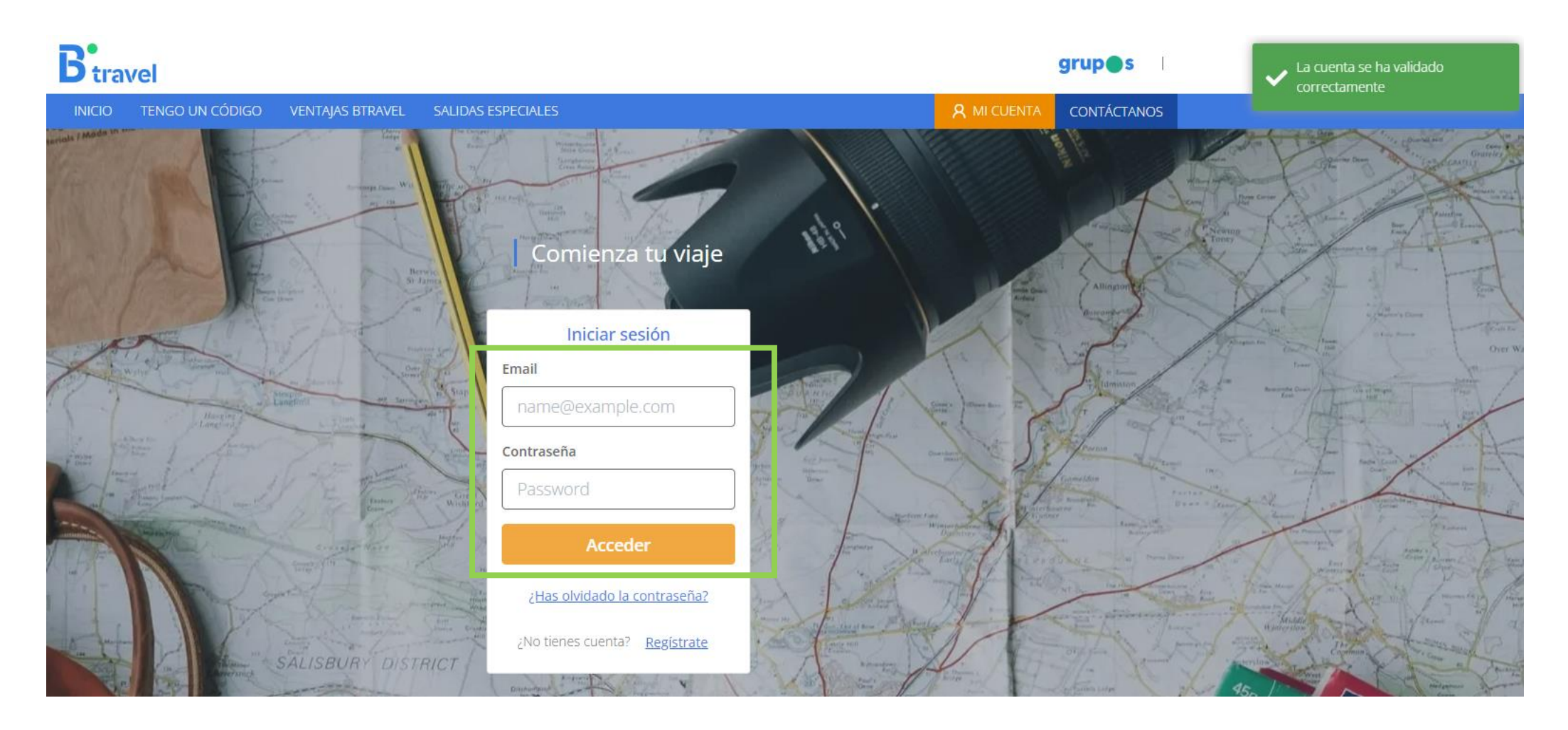

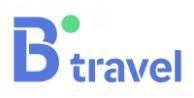

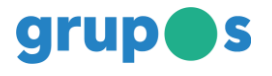

### 5. Registro de viajero

--

Este es el FORMULARIO DE VIAJERO. Si tu eres el viajero, pulsa el boton "rellenar con mis datos de usuario".

Si el viajero es otro adulto o un menor de edad, rellena todos los datos.

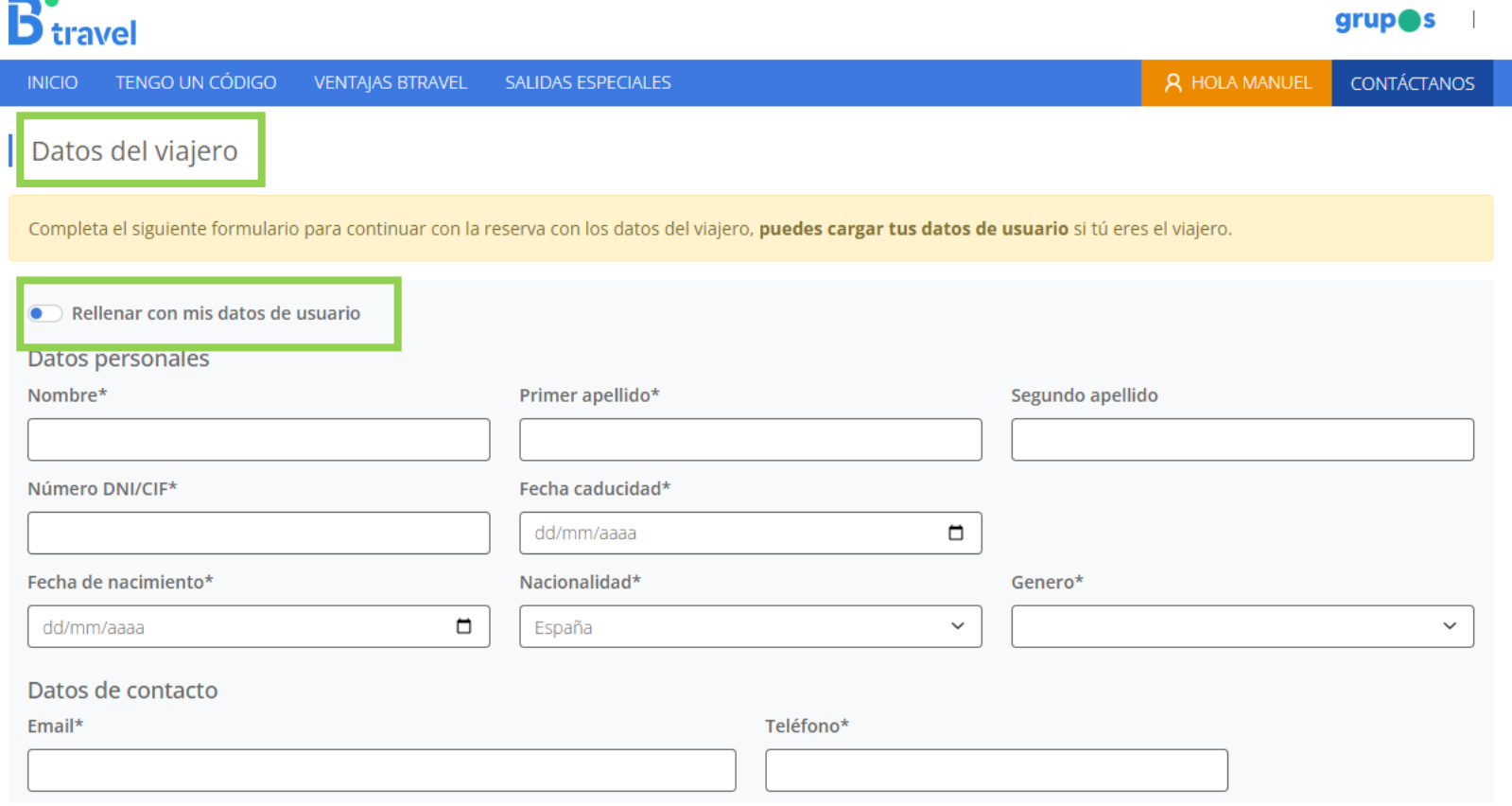

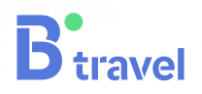

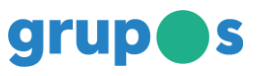

### 6. Área Personal

Una vez registrado el viajero, ya tenemos acceso al viaje contratado. Pulsa en la fecha blanca del recuadro para acceder al viaje o en "Añadir otro viajero" para inscribir a otra persona como viajero\*.

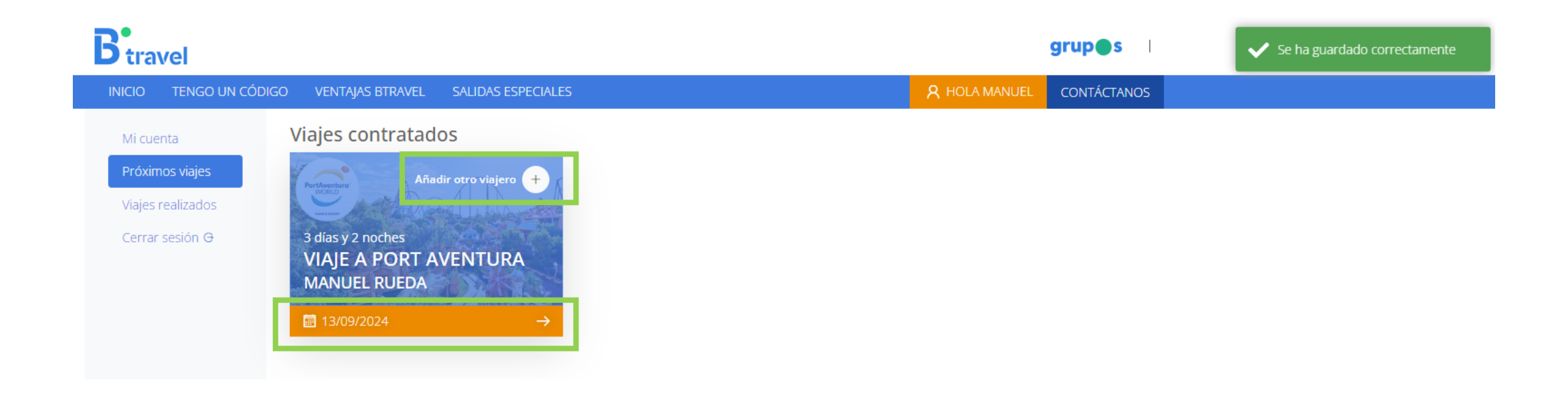

\* El cliente registrado se hará cargo de los pagos y firmará el contrato de viaje de todos los viajeros que haya añadido.

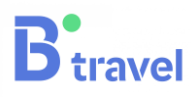

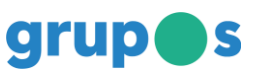

### 6. Área Personal

Aquí podrás acceder al área personal de viajero, realizar los pagos, contratar productos adicionales y firmar el contrato

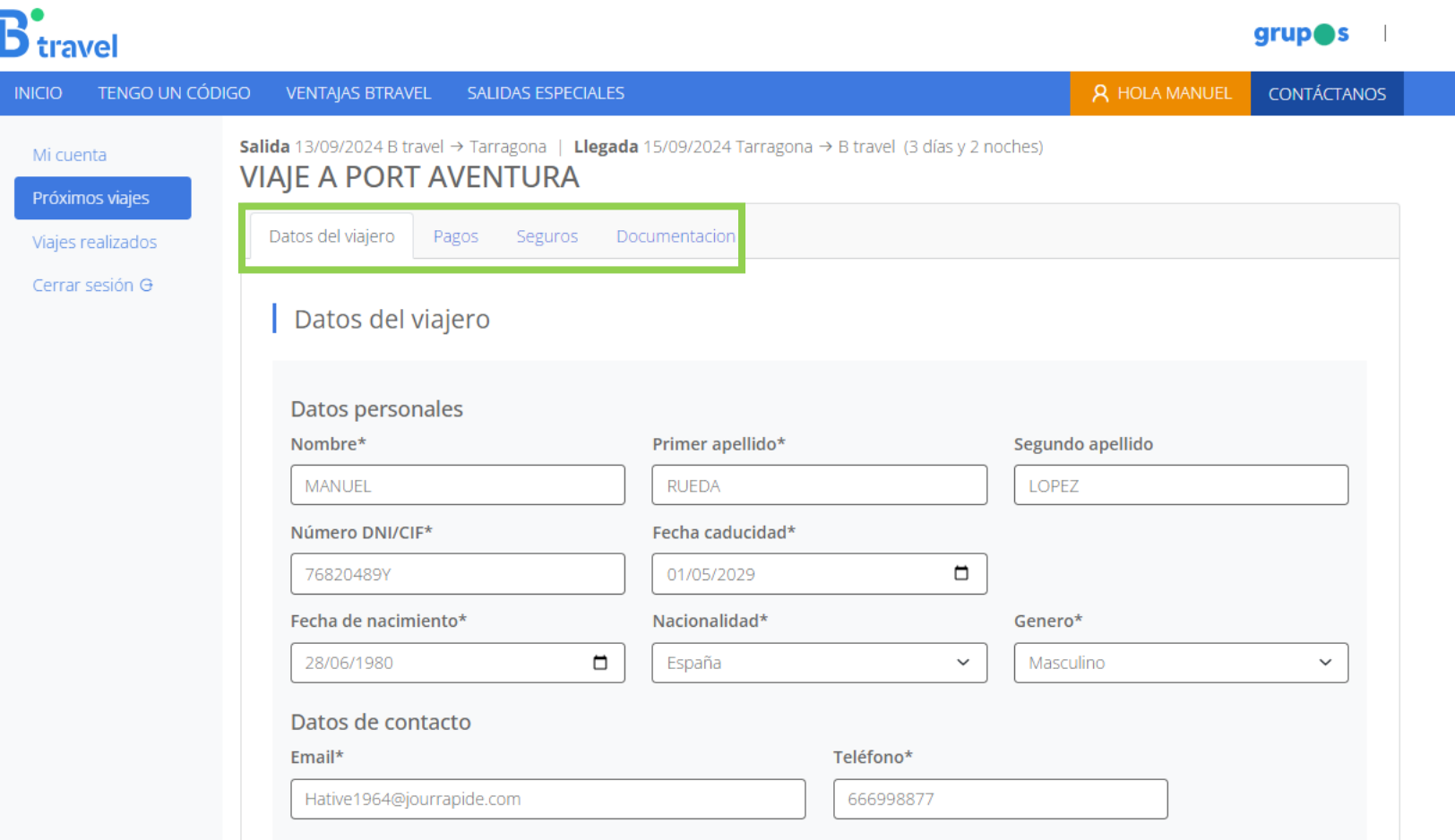

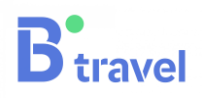

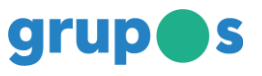

7. Pagos

El primer pago será la reserva. Una vez pagada la reserva se desplegarán el resto de pagos. El resto de pagos se podrán unificar siguiendo el orden de fechas establecido. Pulsa "PAGAR" para seleccionas las formas de pago habilitadas.

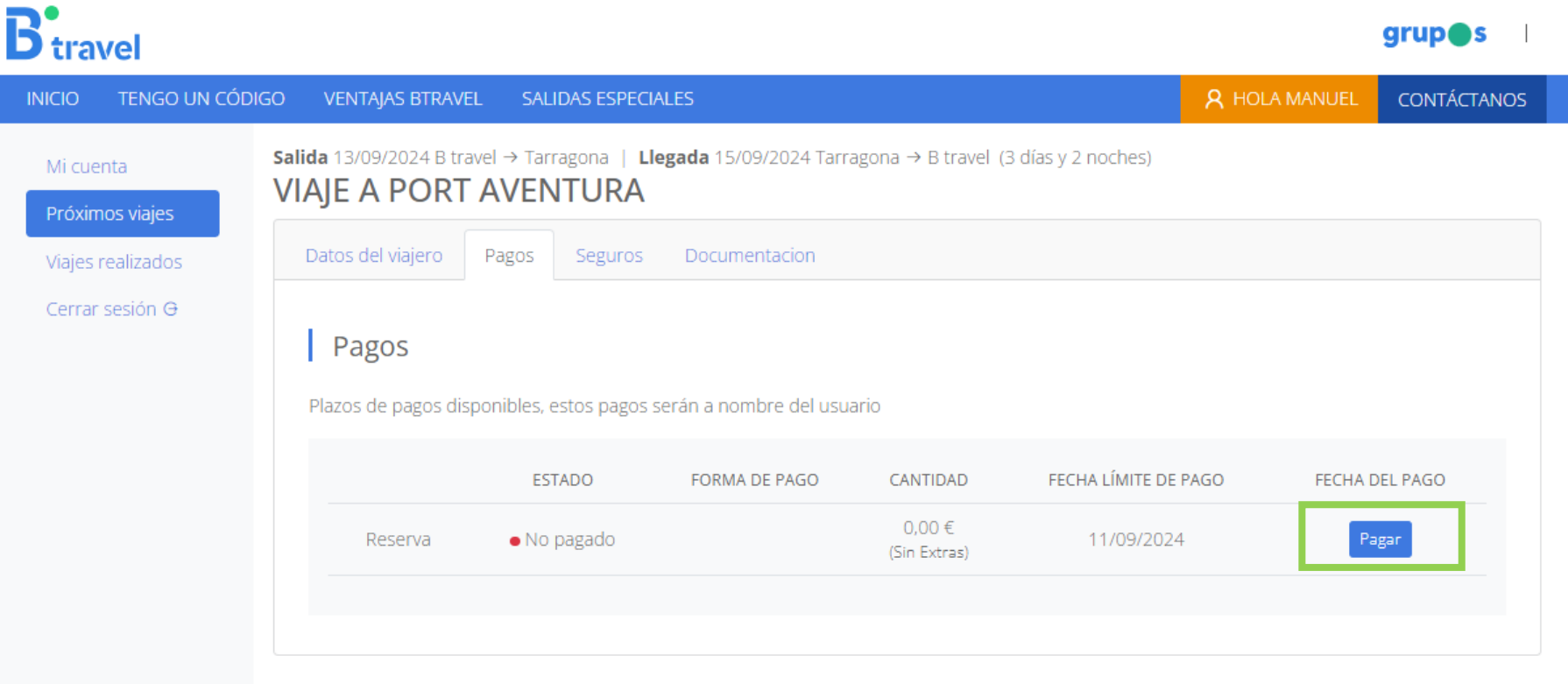

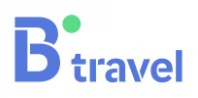

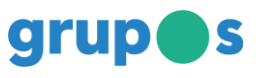

### 7. Pagos

Una vez pagada la reserva, accederás al resto de información del viaje y podrás contratar otros productos adicionales elaborados para este viaje. Podrás consultar la información y condiciones en los apartados "SEGUROS" y "OTROS PRODUCTOS"

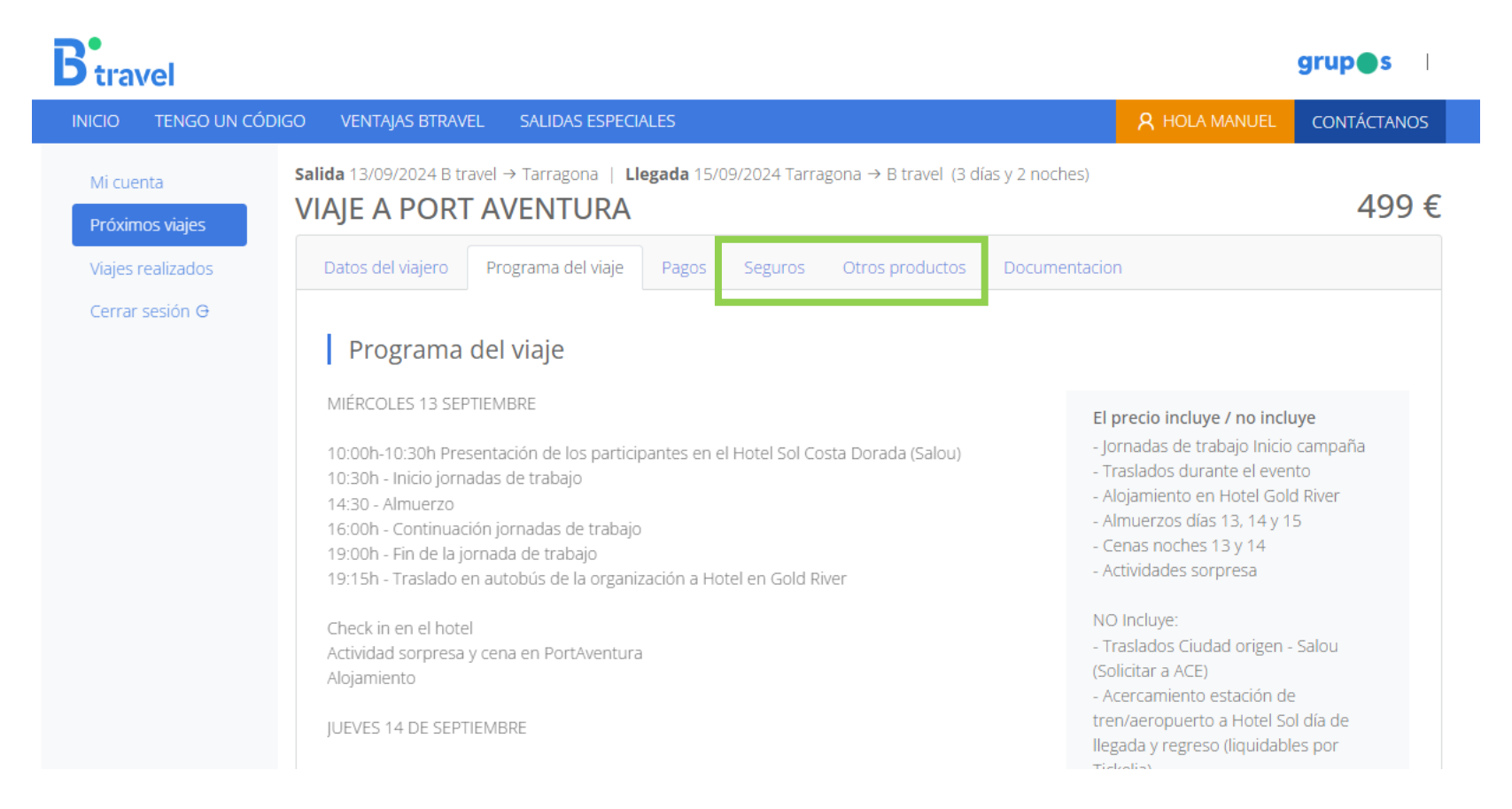

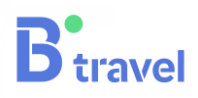

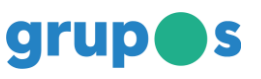

### 8. Firma del contrato de viaje

Con el pago de la reserva se activa la firma del contrato de viaje combinado. Esta ubicado en la sección "DOCUMENTACIÓN".

Tendrás que firmar uno por cada viajero inscrito y NO es necesario imprimirlo ni reenviarlo. Simplemente marcar en la casilla indicada

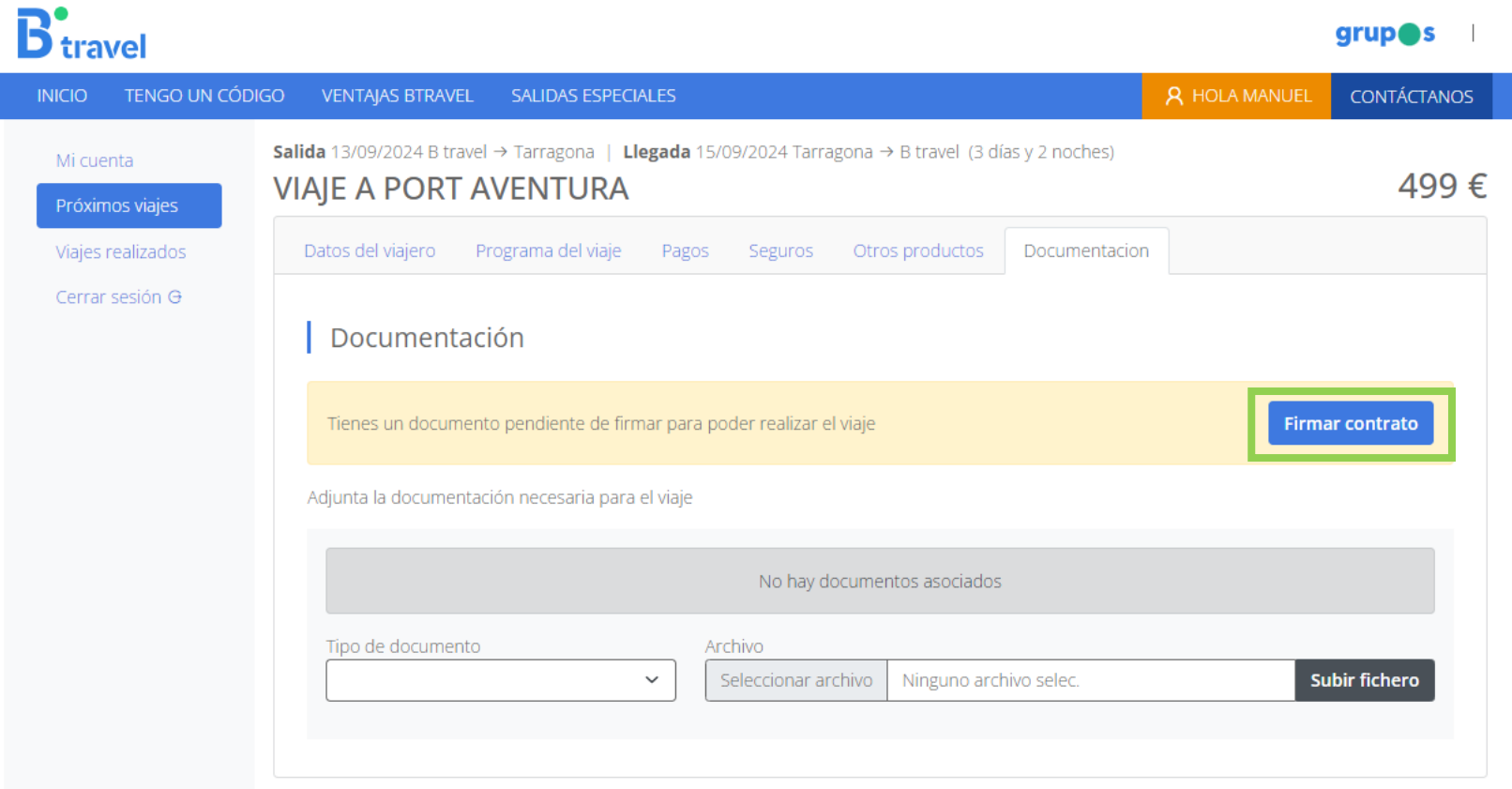

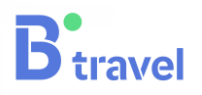

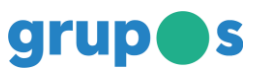

### 8. Firma del contrato de viaje

Una vez firmado, se descarga una copia.

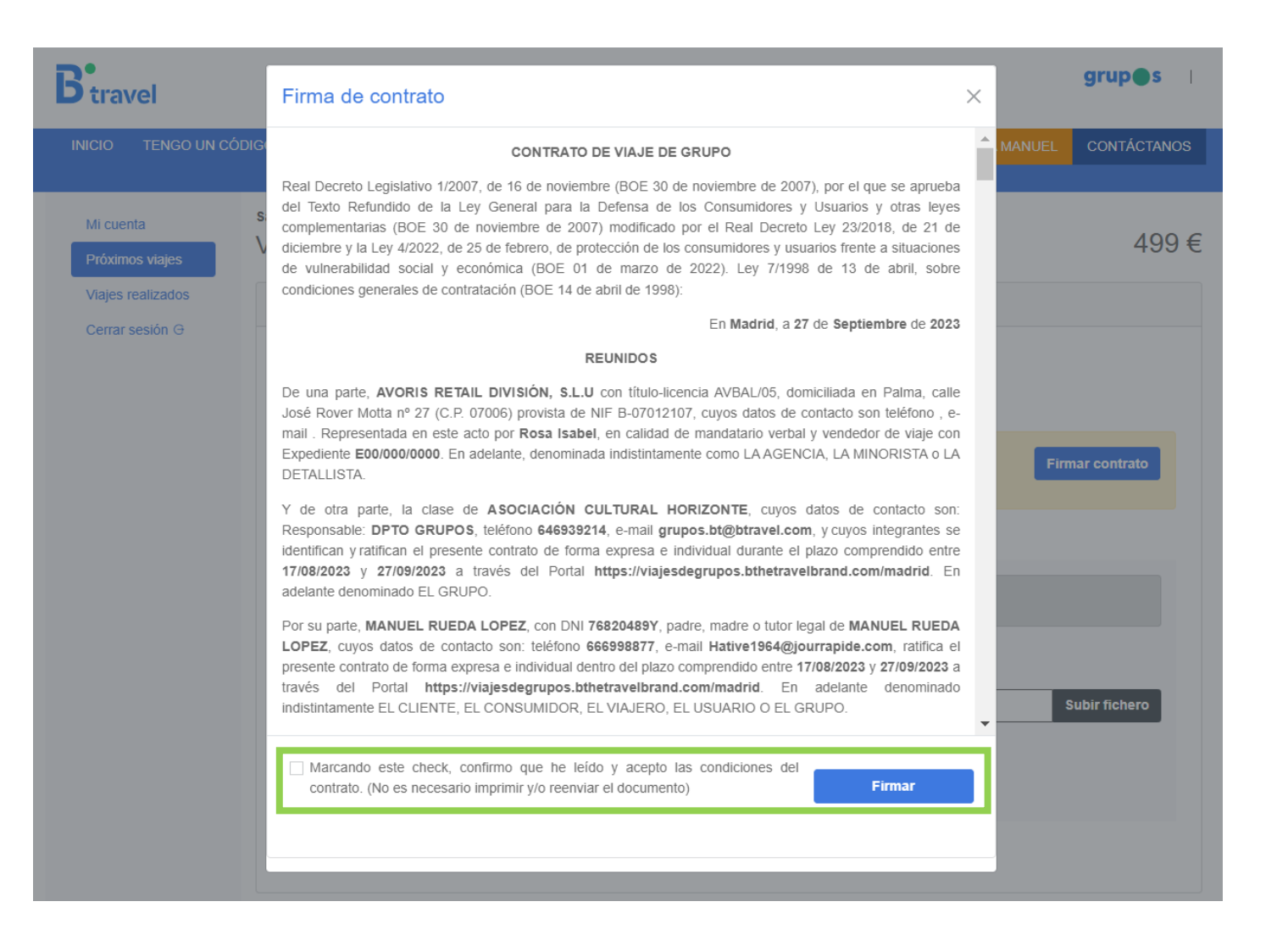

**B** travel

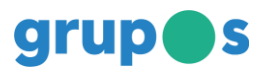

## D travel

### grupos

### ERRORES FRECUENTES

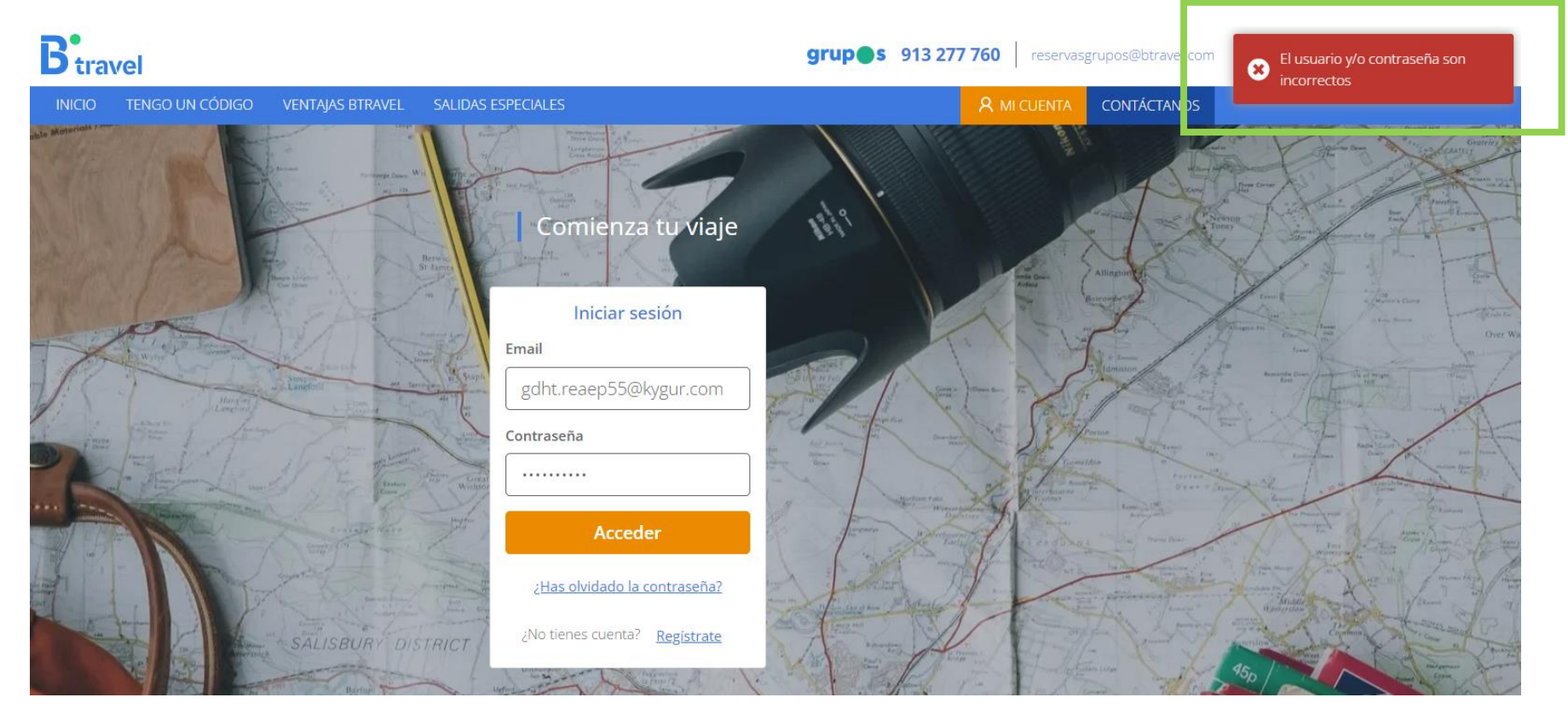

1. Me he registrado pero no puedo acceder a mi área personal

Hay que validar el email indicado para acceder al área personal

- 1) Ve a la bandeja de correos recibidos del email indicado
- 2) Busca el email con asunto Alta Nuevo cliente B travel Grupos
- 3) Revisa el correo no deseado o contacta con tu oficina si no lo recibes

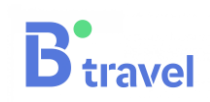

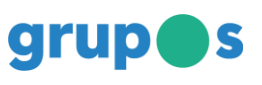

### 2. No aparecen viajes contratados

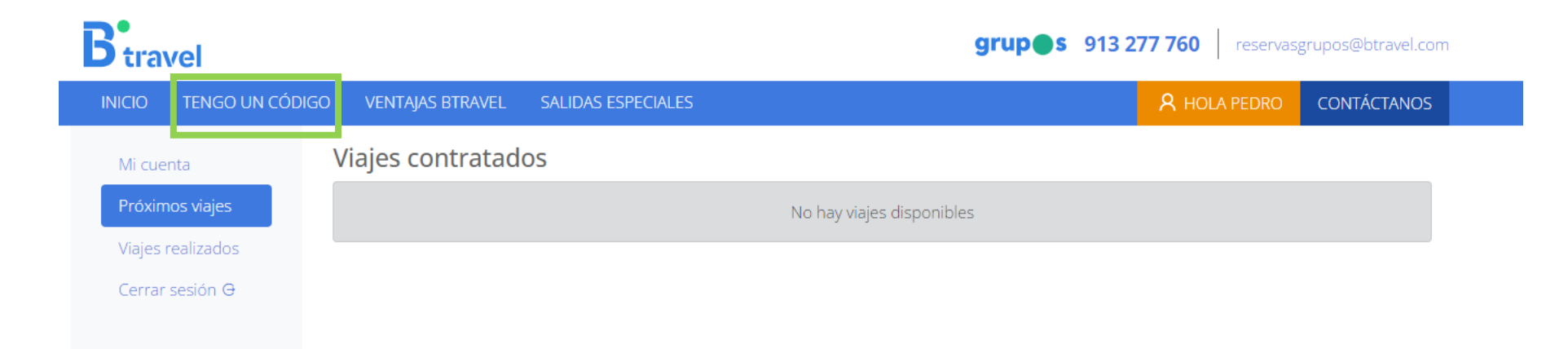

Los viajes se activan cuando rellenamos EL FORMULARIO DE VIAJEROS. Si no te ha aparecido o no lo has acabado, sigue las instrucciones:

- 1) Pulsa "Tengo un código" en la barra superior
- 2) Introduce el código de acceso del viaje que te han proporcionado
- 3) En la pagina de información del viaje, pulsa "contratar"
- 4) El formulario que te aparece es el FORMULARIO DE VIAJEROS. Rellénalo y pulsa "Guardar"

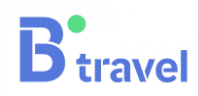

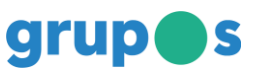

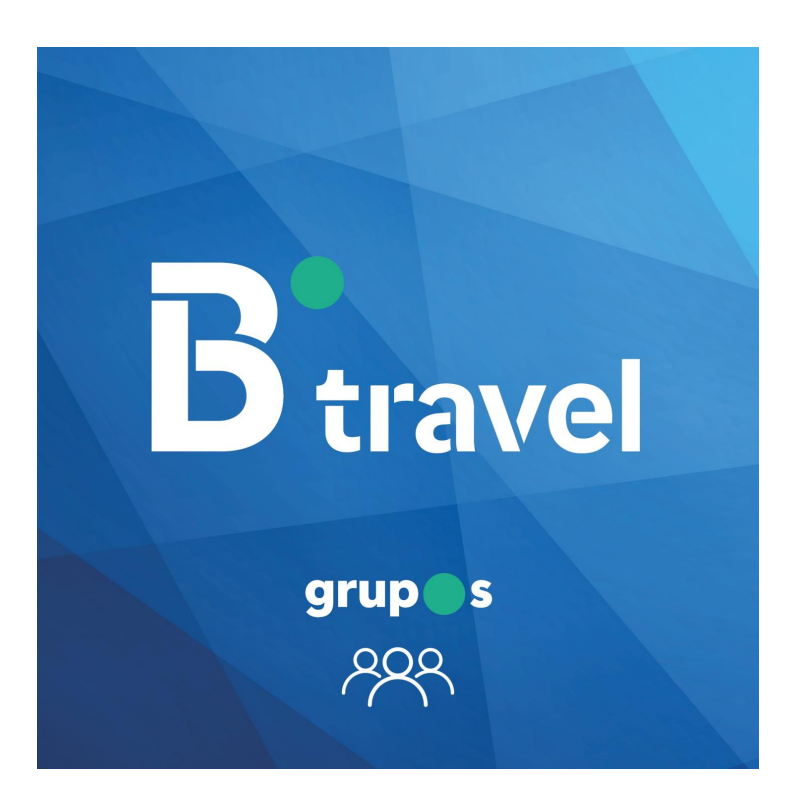